# *Inscrição*

# **3. ORIENTAÇÕES PARA REALIZAR A INSCRIÇÃO**

- · As inscrições para este Processo Seletivo devem ser feitas no **período** de **25/9/2020** a **29/10/2020**, exclusivamente no Portal da Universidade − www.puc-campinas.edu.br.
- s O candidato deve ler atentamente o Manual do Candidato.
- Ao realizar a inscrição, o candidato **aceita todas as Normas e condições** contidas no **Manual do Candidato**, não podendo alegar desconhecimento delas.
- · Para realizar a inscrição o candidato deve estar munido de seu documento de identidade e CPF.
- O candidato deve certificar-se de que o seu e-mail e contatos sejam informados corretamente, pois estes serão os canais de comunicação utilizados pela PUC-Campinas com o candidato.
- **Considera-se candidato do presente Processo Seletivo** com **inscrição efetivada**, quando o pagamento integral da taxa de inscrição é identificado pela Universidade.
- · O pagamento incompleto da taxa de inscrição implica o cancelamento da inscrição.
- O comprovante de pagamento poderá ser solicitado no dia da aplicação das provas.
- **·** Caso seja detectado mais de um **Formulário de Inscrição** de um mesmo candidato, será considerado **válido** aquele com **data e hora de pagamento mais recentes**, cancelando-se os anteriores.
- Em virtude das condições da pandemia da COVID-19, a aplicação da prova de forma presencial será realizada observando-se os protocolos internos de biossegurança, como o uso de máscaras, distanciamento mínimo entre os candidatos e medidas de higienização recomendados pela Organização Mundial da Saúde, Ministério da Saúde e das Secretarias Estadual e Municipal de Saúde.
- Os candidatos que optarem por fazer a prova de forma presencial deverão, obrigatoriamente, usar máscaras de proteção facial (nariz e boca cobertos) durante todo o período de prova, exceto, momentaneamente, na entrada da sala de prova, quando ocorrerá o **procedimento de identificação civil** dos candidatos, mediante a verificação do documento de identidade.
- · Os candidatos que, no ato da inscrição, optarem por fazer prova *on-line* estão cientes e autorizam que sua imagem seja gravada e armazenada, para fins de monitoramento durante a prova e, caso seja necessário, para posterior verificação, a fim de garantir a legitimidade e a lisura do Processo Seletivo e seus resultados, em conformidade com o art.26, §10, e artigo 45 das Normas do Processo Seletivo.

## **3.1 - PREENCHIMENTO DO FORMULÁRIO DE INSCRIÇÃO (4 ETAPAS)**

Para realizar a inscrição, o candidato deverá:

- acessar o **Portal da Universidade**, por meio do endereço eletrônico: www.puc-campinas.edu.br;
- sCLICAR NO BOTÎO **VESTIBULAR 2021** ou no *banner* do **VESTIBULAR 2021** para acessar a página de **Informações ao Candidato**;
- sNAPÉGINA**Informações ao Candidato**, acessar a **Página do Vestibular**;
- **na Página do Vestibular**, clicar no botão **INSCREVA-SE**.

Obs.: Caso o **candidato já tenha participado** de algum **Processo Seletivo da Universidade** e deseja **realizar a inscrição** para o **referido Processo Seletivo**, deverá:

**·** na Página do Vestibular, clicar em *Login*, informar o seu *e-mail* e **senha** (senha que cadastrou na inscrição do Processo

Seletivo que participou) para acessar a página do **Histórico de Inscrições**;

s Na página do **Histórico de Inscrições**, clicar em **INSCREVA-SE**. Nesse caso, o candidato terá acesso imediato à **ETAPA 2 da inscrição**.

Ao acessar o **Formulário de Inscrição**, o candidato deverá preencher as informações solicitadas e cumprir as **4 ETAPAS abaixo**:

**ETAPA 1** – Pré-inscrição;

- **ETAPA 2** Inscrição;
- **ETAPA 3** Pagamento da taxa de inscrição;
- **ETAPA 4** Questionário de Caracterização do Candidato.

# **ETAPA 1**: **PRÉ-INSCRIÇÃO**

Nesta ETAPA, o candidato deverá preencher os dados solicitados abaixo:

- Informar os dados pessoais, conforme consta em documento pessoal;
- · Endereco;
- Contatos (telefone, celulares e e-mail);
- Cadastrar senha de acesso.

Após o preenchimento de todos os dados, para acessar a **ETAPA 2**, o candidato deverá clicar em **ENVIAR PRÉ-INSCRIÇÃO**.

# **ETAPA 2**: **INSCRIÇÃO**

Nesta ETAPA, o candidato deverá:

#### **escolher a 1a e a 2a opção de Curso**;\*

\* A **2a opção** às vagas dos **Cursos de Direito e Medicina** é restrita aos candidatos que tenham optado pelo mesmo Curso em **1a opção**.

- **•** preencher os itens abaixo, se for o caso:
	- A) Candidatos com deficiência ou com necessidades de condições especiais para a realização das provas (**atenção ao estabelecido nas Normas do Processo Seletivo, art. 10 e seus parágrafos**);
	- B) Informar o uso de prótese metálica, prótese auditiva, marca-passo, implantes subcutâneos médicos, glicosímetro ou outros recursos de qualquer finalidade (**atenção ao estabelecido nas Normas do Processo Seletivo, art. 11 e seus parágrafos**);
	- C) Candidata que necessite amamentar durante a realização da prova (**atenção ao estabelecido nas Normas do Processo Seletivo, art. 12 e seus parágrafos**);
	- D) Treineiro.
- **s** optar por realizar a prova de forma presencial ou on-line\*
- **\* Exceto os candidatos abaixo, os quais deverão fazer a prova de forma presencial:**
- 3**candidatos ao Curso de Medicina;**
- 3**candidatos com deficiência ou com necessidades de condições especiais para a realização das provas que indiquem sua situação e necessidade no Formulário de Inscrição;**
- 3**candidatas que necessitem amamentar durante a prova que indiquem tal necessidade no Formulário de Inscrição.**
- \* **Os candidatos que optarem por fazer a prova de forma** *online* **deverão ler atentamente o item 3.2**, **o qual contém as demais orientações para a realização da prova**.

# *Inscrição*

s0OSTEriormente, **o candidato deverá declarar que está ciente e aceita os procedimentos, critérios e normas** estabelecidas para o Processo Seletivo - Vestibular 1º semestre de 2021 e as demais informações contidas no **Manual do Candidato.**

Para continuar, clicar em **PRÓXIMA ETAPA.**

### **ETAPA 3**: **PAGAMENTO DA TAXA DE INSCRIÇÃO**

O candidato poderá pagar a taxa de inscrição no **período** de **25/9/2020** a **29/10/2020**.

Para isso, o candidato deverá escolher a forma de pagamento: **Boleto Bancário** ou **Cartão de Crédito**.

#### **O valor da taxa de inscrição** é:

Exclusivamente para os candidatos às vagas ao **Curso de Medicina**, em 1ª opçao:

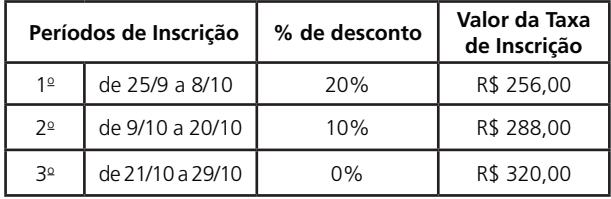

Para os candidatos às vagas aos **demais Cursos**, em 1ª opção:

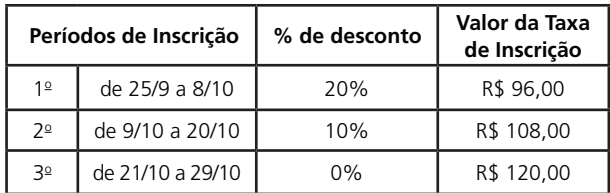

#### **Atenção!**

**Para escolher a forma de pagamento da taxa de inscrição, leia atentamente as informações a seguir:**

#### ¾**Pagamento da taxa de inscrição - opção Boleto Bancário:**

Caso o candidato opte por pagar a taxa de inscrição por meio de **Boleto Bancário**, deverá efetuar o **pagamento** até o seu prazo de vencimento.

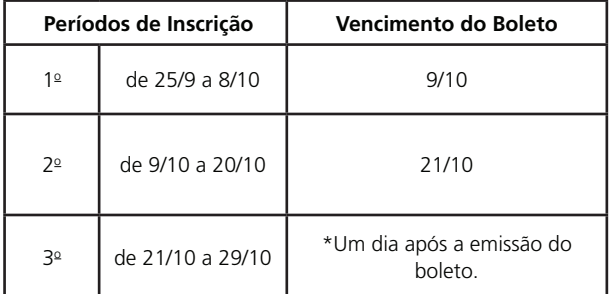

\*O **Boleto Bancário estará disponível para pagamento da taxa de inscrição até o dia 28/10/2020\*, com prazo de vencimento no dia 29/10/2020.** Caso deseje pagar com **Cartão de Crédito**, o pagamento poderá ser realizado até o dia 29/10/2020.

O candidato deverá respeitar o prazo de vencimento do Boleto, para cada período de Inscrição.

Caso seja necessário **reimprimir o Boleto**, o candidato deverá:

acessar o **Portal da Universidade**, por meio do endereço eletrônico: www.puc-campinas.edu.br;

- clicar no botão VESTIBULAR 2021 ou no banner do **VESTIBULAR 2021** para acessar a página de **Informações ao Candidato**;
- s NAPÉGINA**Informações ao Candidato**, acessar a **Página do Vestibular**;
- na Página do Vestibular, clicar em *Login*, informar o seu *e-mail* e **senha** (senha que cadastrou na ETAPA 1) para acessar a página do **Histórico de Inscrições**;
- s NAPÉGINADO**Histórico de Inscrições**, clicar em **Boleto**. Caso prefira, pode optar por pagar a taxa de inscrição com **Cartão de Crédito**.

### **Alerta ao imprimir o Boleto Bancário:**

- Para garantir sua segurança, sempre confira as informações que estão no seu boleto, tanto na tela do computador quanto no documento impresso. Valor, nome do beneficiário, marca e código do banco e numeração do boleto devem ser iguais em todo o documento.
- Se ao receber ou imprimir o boleto você identificar erros ortográficos, manchas ou borrões na impressão, formatação fora do padrão ou qualquer outra característica que pareça estranha, desconfie.
- Na dúvida, não efetue o pagamento e entre em contato com a Coordenadoria de Ingresso Discente para informar o ocorrido e receber orientações, por meio de correspondência eletrônica (*e-mail*) vestibular@puc-campinas.edu.br ou nos telefones (19) 3343 7189 ou (19) 3343 7075.

#### ¾**Pagamento da taxa de inscrição - opção Cartão de Crédito:**

O candidato poderá pagar a taxa de inscrição com **Cartão de Crédito durante todo o período estabelecido para a inscrição**.

Após escolher a forma de pagamento da taxa de inscrição, o candidato deverá clicar em **PRÓXIMA ETAPA**.

Ao fazer isso, o candidato irá visualizar uma página com as seguintes informações:

- · Inscrição enviada com sucesso;
- Após a confirmação do pagamento da taxa de inscrição, o candidato receberá um *e-mail* comunicando-lhe que a inscrição foi efetivada;
- Caso tenha escolhido a forma de pagamento opção Boleto: estará disponível o *link* do Boleto;
- Irá visualizar: seu Nome e opções de Curso.

Considera-se **CANDIDATO** do **presente Processo Seletivo** com **inscrição efetivada**, quando o pagamento integral da taxa de inscrição é identificado pela Universidade.

Para continuar, clicar em **PRÓXIMA ETAPA**.

# **ETAPA 4**: **QUESTIONÁRIO DE CARACTERIZAÇÃO DO CANDIDATO**

Preencher o Questionário de Caracterização do Candidato.

Esse Questionário, **não obrigatório**, tem como objetivo conhecer o perfil do candidato. As indicações são sigilosas e não influem no resultado do Processo Seletivo - Vestibular 1º semestre de 2021. São dezesseis questões sendo que, de acordo com cada uma delas, o candidato poderá escolher uma alternativa como resposta.

**20**

# *Inscrição*

# **3.3 - ALTERAÇÃO DE DADOS DA INSCRIÇÃO**

# **Dados da ETAPA 1**

Caso seja necessário alterar o **endereço**, **contatos e senha de acesso**, o candidato deverá:

- acessar o **Portal da Universidade**, por meio do endereço eletrônico: www.puc-campinas.edu.br;
- clicar no botão VESTIBULAR 2021 ou no banner do **VESTIBULAR 2021** para acessar página de **Informações ao Candidato**;
- s NAPÉGINA**Informações ao Candidato**, acessar a **Página do Vestibular**;
- s NA**Página do Vestibular**, clicar em *Login*, informar o seu *e-mail* e **senha** (senha que cadastrou na ETAPA 1) para acessar a página do **Histórico de Inscrições**;
- na página do Histórico de Inscrições, clicar em Meus **Dados**, selecionar a opção desejada, **realizar as alterações** e clicar em **salvar**.

#### **Dados da ETAPA 2**

Caso seja necessário alterar as **opções de Curso ou a forma de fazer a prova** (**presencial ou** *on-line*), o candidato deverá realizar uma **nova inscrição**. Para isso será necessário:

- acessar o **Portal da Universidade**, por meio do endereco eletrônico: www.puc-campinas.edu.br;
- clicar no botão VESTIBULAR 2021 ou no banner do **VESTIBULAR 2021** para acessar página de **Informações ao Candidato**;
- s NAPÉGINA**Informações ao Candidat**o, acessar a **Página do Vestibular**;
- na Página do Vestibular, clicar em **Login**, informar o seu *e-mail* e **senha** (senha que cadastrou na ETAPA 1) para acessar a página do **Histórico de Inscrições**;
- s NAPÉGINADO**Histórico de Inscrições**, clicar em **Inscreva-se**. O candidato deverá preencher as **ETAPAS 2**, **3 e 4** novamente. Nesse caso, observar o estabelecido no art. 9<sup>o</sup>, §§ 5<sup>o</sup> e 6<sup>o</sup> das Normas do Processo Seletivo.

Após a **confirmação do pagamento** da taxa de inscrição, o **candidato receberá** um *e-mail* comunicando-lhe que a **inscrição foi efetivada**, conforme descrito na **Etapa 3**.

Caso seja detectado mais de um **Formulário de Inscrição** de um mesmo candidato, será considerado **válido** aquele com **data e hora de pagamento mais recentes**, cancelando-se os anteriores.

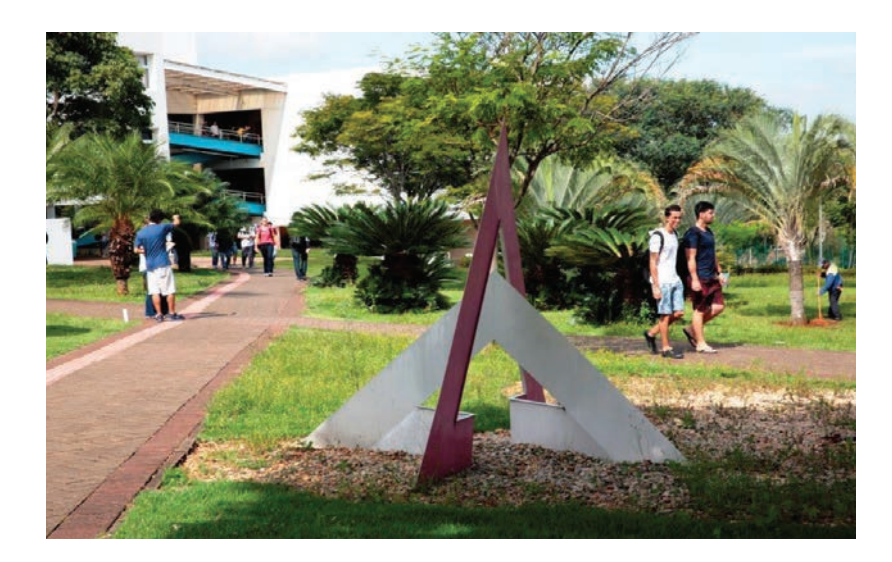

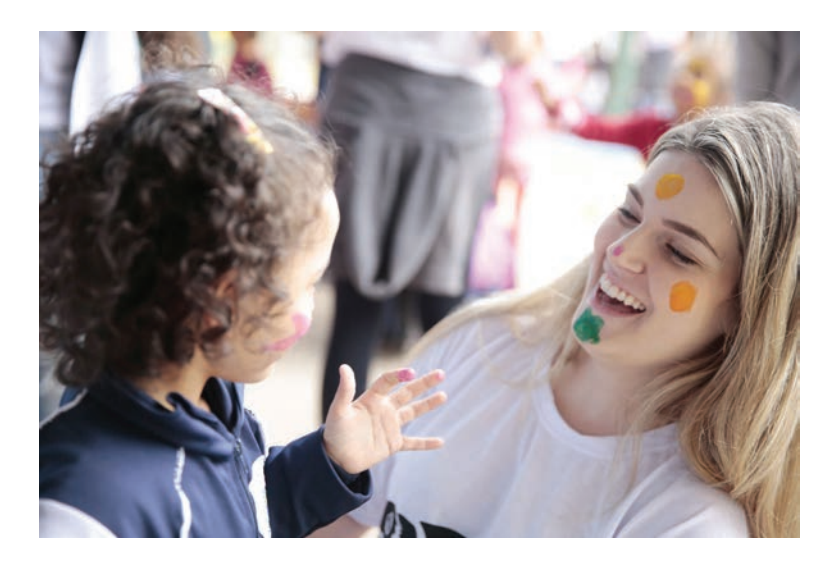